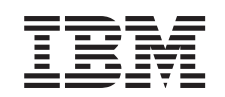

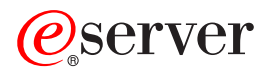

iSeries

Installationsvejledning til IXS-RAM-kort (Integrated xSeries Server)

*Version 5*

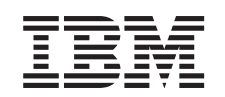

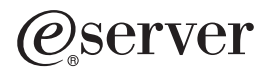

iSeries

Installationsvejledning til IXS-RAM-kort (Integrated xSeries Server)

*Version 5*

**© Copyright International Business Machines Corporation 2000, 2003. All rights reserved.**

## **Installation af server-RAM-kort til 289x**

Brug den nødvendige tid på at læse denne vejledning. Det er ikke sikkert, at du skal udføre alle trinene i vejledningen.

Denne vejledning beskriver, hvordan du tilføjer:

- v Server-RAM-kort 2895, 2896 eller 2897 individuelt på et 2890-, 2891-, eller 2899- IXS-kort (Integrated xSeries Server)
- v Server-RAM-kort 0446 og 0447 parvis på et 1892-IXS-kort (Integrated xSeries Server)

I denne vejledning henviser 289x til feature-koderne 2890, 2891, 2892, eller 2899.

#### **Før du begynder:**

- \_\_ 1. Dette udstyr kan installeres af kunden selv. Installationen skal udføres af en erfaren bruger, som har nogen systemerfaring. Hvis du vælger ikke at udføre installationen selv, skal du kontakte IBM eller en autoriseret forhandler. De udfører installationen mod betaling.
- \_\_ 2. Vejledningen beskriver, hvordan du:
	- v Fjerner systemenhedens dæksler.
	- Installerer det nye udstyr.
	- v Sætter dækslerne på igen.
	- v Udfører en IPL (Initial Program Load) af styresystemet, hvis du foretager en ikke-samtidig installation.
	- Kontrollerer den nye hardwarekonfiguration.

Hvis du foretager en ikke-samtidig installation, skal du bruge yderligere tid til at gøre følgende:

- Afslutte job.
- v Sikkerhedskopiere systemet.
- v Foretage en IPL af systemet.
- Kontrollere hardwarekonfigurationen.
- \_\_ 3. Nogle af illustrationerne i vejledningen ser muligvis ikke nøjagtigt ud som den systemenhed, du har. Installationen udføres imidlertid på samme måde.
- \_\_ 4. Sørg for, at du har en ny sikkerhedskopi af styresystemet og licensprogrammerne. Hvis du har taget en sikkerhedskopi af styresystemet og licensprogrammerne efter den seneste installation af PTF'er (Program Temporary Fix), kan den sikkerhedskopi bruges.
- \_\_ 5. Hvis du har modtaget forkert eller beskadiget udstyr, eller udstyr mangler, skal du kontakte IBM-forhandleren.
	- Den autoriserede forhandler
	- IBM
	- IBM Rochester Manufacturing Automated Information Line (R-MAIL) – 1-507-253-5242
- \_\_ 6. Undersøg, om der er nogen PTF-forudsætninger, der skal være opfyldt, før du installerer den nye facilitet. Gå til følgende websted, og find nummeret på den facilitet (feature), du vil installere, og OS/400-releasen: <http://www-912.ibm.com/supporthome.nsf/document/10000051>

Gør derefter følgende for at få vist Customer Install Features Prerequisites:

- a. Vælg **All Documents**.
- b. Vælg **Collapse**.
- c. Vælg **General Information**.
- d. Vælg **Offerings**.
- e. Vælg **Feature Prerequisites**.
- f. Vælg **Customer Install Features Prerequisites**.
- \_\_ 7. Kontakt den autoriserede forhandler eller IBM's tekniske afdeling, hvis der opstår problemer med installationen.

#### **Hvor er Integrated xSeries Server-kortet placeret?**

- \_\_ 1. Skal du installere RAM-kort på IXS-kortet i 270-systemenheden?
	- \_\_ **Ja**: Fortsæt med næste trin.
	- \_\_ **Nej**: Fortsæt med ["Installation af RAM-kort på](#page-12-0) IXS-kortet i [5075-udvidelsesenheden"](#page-12-0) på side 9
- \_\_ 2. Afmontér iSeries-enhedens bagdæksel. Der er oplysninger om, hvordan du afmonterer bagdækslet i ["Afmontering af bagdæksel"](#page-19-0) på side 16.
- \_\_ 3. Afmontér det højre sidedæksel (set bagfra). Der er oplysninger om, hvordan du afmonterer sidedækslet i ["Afmontering af sidedæksel"](#page-20-0) på side 17.
- \_\_ 4. Se på IXS-kortet. IXS-kortet er placeret i port C04. Der er oplysninger om placeringen af kortporte i ["Kortpositioner i 270-systemenhed eller](#page-23-0) [5075-udvidelsesenhed"](#page-23-0) på side 20. Er IXS-kortet fastgjort med en lås eller med en skrue?
	- \_\_ **Lås**: Fortsæt med næste trin.
	- \_\_ **Skrue**: Fortsæt med ["Ikke-samtidig installation af RAM-kort på](#page-8-0) IXS[kort \(270-systemenheden er slukket\)"](#page-8-0) på side 5.
- \_\_ 5. Skal du foretage en samtidig installation af RAM-kort på IXS-kortet (270 systemenheden er tændt)?
	- v **Ja**: Fortsæt med næste trin.
	- v **Nej**: Fortsæt med ["Ikke-samtidig installation af RAM-kort på](#page-8-0) IXS-kort [\(270-systemenheden er slukket\)"](#page-8-0) på side 5.

#### **Samtidig installation af RAM-kort på IXS-kortet (270-systemenheden er tændt)**

- \_\_ 1. Afmontér iSeries-enhedens bagdæksel, hvis det ikke allerede er gjort. Der er oplysninger om, hvordan du afmonterer bagdækslet i ["Afmontering af](#page-19-0) [bagdæksel"](#page-19-0) på side 16.
- \_\_ 2. Afmontér det højre sidedæksel (set bagfra), hvis det ikke er gjort. Der er oplysninger om, hvordan du afmonterer sidedækslet i ["Afmontering af](#page-20-0) [sidedæksel"](#page-20-0) på side 17.
- \_\_ 3. Deaktivér IXS-kortet:
	- \_\_ a. Skift til skærmbilledet *Work with Configuration Status* ved at skrive: **WRKCFGSTS** på en kommandolinje. Tryk på F4.
	- \_\_ b. Skriv **\*NWS** i feltet *Type* på skærmbilledet *Work with Configuration Status*, og tryk på Enter to gange.
	- \_\_ c. Vælg punktet **Vary off** i kolonnen *Opt* ud for IXS på skærmbilledet *Work with Configuration Status*, og tryk på Enter.
	- \_\_ d. Tryk på F12 for at vende tilbage til Main Menu.
- \_\_ 4. Kontrollér den aktuelle IXS-hukommelse.
	- \_\_ a. Skriv **strsst** på en kommandolinje, og tryk på Enter.
	- \_\_ b. Skriv **din Service Tools-bruger-id og dit Service Tools-kodeord** på skærmbilledet *System Service Tools (SST) Sign On*, og tryk på Enter.
	- \_\_ c. Vælg **Start a service tool**, og tryk på Enter.
	- \_\_ d. Vælg **Hardware service manager**, og tryk på Enter.
	- \_\_ e. Vælg **Logical hardware resources (Buses, IOPs, Controllers...)** , og tryk på Enter.
	- \_\_ f. Vælg **System Bus Resources**, og tryk på Enter.
	- \_\_ g. Brug markøren til at vælge det 289x-serverkort, som du arbejder med.
	- \_\_ h. Vælg **Associated packaging resource(s)** i feltet *Opt* ud for 289x-serverkortet, og tryk på Enter.
	- \_\_ i. Brug markøren til at vælge **Communications IOP** på skærmbilledet *Packaging Resources Associated with a Logical Resource*.
	- \_\_ j. Vælg punktet **Associated logical resource(s)** i feltet *Opt*, og tryk på Enter.
	- \_\_ k. Brug markøren til at vælge **Communications IOA** på skærmbilledet *Logical Resources Associated with a Packaging Resource*.
	- \_\_ l. Vælg punktet **Display detail** i feltet *Opt*, og tryk på Enter.
	- \_\_ m. Se på *Memory installed on IOA (MB)*, og kontrollér, at størrelsen på den aktuelle hukommelse, der er installeret på 289x, er korrekt.
	- \_\_ n. Tryk på F12 to gange for at vende tilbage til skærmbilledet *Package Resources Associated with a Logical Resource*.
	- \_\_ o. Brug markøren til at vælge **Communications IOP**.
	- \_\_ p. Vælg punktet **Concurrent Maintenance**, og tryk på Enter.
		- **Bemærk:** Hvis meddelelsen The specified option is not allowed for the selected resource vises, kan systemenheden ikke tilføje hukommelse til IXS samtidigt. Fortsæt med ["Ikke](#page-8-0)[samtidig installation af RAM-kort på](#page-8-0) IXS-kort (270-syste[menheden er slukket\)"](#page-8-0) på side 5.
	- \_\_ q. Brug markøren til at vælge **Communications IOP**.
	- \_\_ r. Vælg punktet **Toggle LED blink off/on**, og tryk på Enter. Lampen ved den udvidelsesport, du har valgt, skal blinke.
	- \_\_ s. Vælg punktet **Toggle LED blink off/on** igen, og tryk på Enter. Lampen ved den udvidelsesport, du har valgt, skal holde op med at blinke og lyse konstant.
	- \_\_ t. Tryk på **F9** (Power off domain), mens markøren stadig er på linjen **Communications IOP**.
	- \_\_ u. Tryk på Enter på skærmbilledet *Hardware Resource Concurrent Maintenance*. Vent, til der er lukket ned for systemet. Du får vist følgende meddelelse:

Power off complete. Check power indicator (LED) to confirm.

Når lampen er slukket, er det sikkert at fortsætte. Hold konsollen på skærmbilledet *Hardware Resources Concurrent Maintenance*, mens du udfører de næste trin.

- \_\_ 5. IXS er placeret i port C04. Der er oplysninger om placeringen af kortporte i ["Kortpositioner i 270-systemenhed eller 5075-udvidelsesenhed"](#page-23-0) på side 20.
- \_\_ 6. Fjern alle kabler, der er sluttet til IXS-kortet.

\_\_ 7. Adapterkort er skrøbelige. **Brug beskyttelsesstroppen, når du arbejder med adapterkort**. Hold kun på kanterne, og rør ikke ved områder med trykte kredsløb.

Fjern Integrated xSeries Server ved at dreje låsen op og trække den ud mod dig. Tryk på metallåsegrebet, mens du fjerner IXS-kortet fra systemenheden.

- \_\_ 8. Læg IXS-kortet på en antistatisk overflade.
- \_\_ 9. Find pakken med 289x-RAM-kortet. Tag forsigtigt RAM-kortet ud af den antistatiske beskyttelsesemballage.
- \_\_ 10. Der er placeringer til et IOP-RAM-kort A og fire server-RAM-kort. Gør følgende for at installere server-RAM-kortet 289x på IXS-kortet:
	- \_\_ a. Ret RAM-kortet ind efter det næste ledige stik på IXS-kortet.
	- \_\_ b. Tryk kortet ned i stikket, så det går på plads. RAM-kortet giver et tydeligt klik, når det går på plads i stikket.

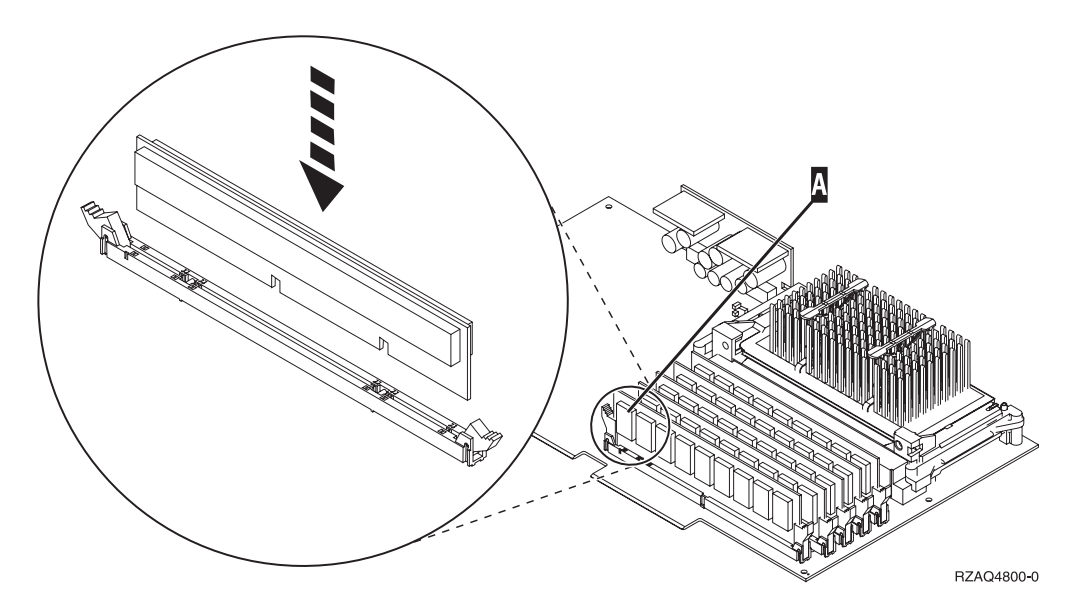

*Figur 1. Placering af RAM-kort på IXS-kortet*

- \_\_ c. Udfør trinet igen, hvis du skal installere endnu et 289x-RAM-kort.
- \_\_ 11. Installér IXS-kortet i systemenheden. Ret kortet ind efter kortholderne inde i systemenheden, indtil det sidder helt fast. Tryk låsene indad og ned for at fastgøre kortet.
- \_\_ 12. Tilslut de kabler, du fjernede fra kortet, igen.
- \_\_ 13. Installér dæksler og plug in-enheder. Der er flere oplysninger om montering af dæksler i ["Montering af systemenhedens dæksler"](#page-24-0) på side 21.
- 14. Tænd for IXS:
	- \_\_ a. Markøren på konsollen skal være placeret der, hvor kommunikations-I/O-adapteren (Communications IOA) var.
	- \_\_ b. Tryk på **F10** (Power on domain), og tryk derefter på Enter for at bekræfte.
		- **Bemærk:** Hvis skærmbilledet *Work with Controlling Resource* vises, skal du vælge punktet **Assign to** for hver ressource på skærmen. Tryk derefter på Enter, og vent, mens aktiveringen bliver udført.
- <span id="page-8-0"></span>\_\_ c. Tryk på **F8** på skærmbilledet *Hardware Resource Concurrent Maintenance* for at kontrollere, at der er tændt for alle ressourcer.
- \_\_ d. Brug markøren til at vælge **Communications IOP**.
- \_\_ e. Vælg punktet **Associated logical resource(s)**, og tryk på Enter.
- \_\_ f. Brug markøren til at vælge **Communications IOA.**
- \_\_ g. Vælg punktet **Display detail**, og tryk på Enter.
- \_\_ h. Kontrollér, at den rigtige mængde hukommelse er installeret.
- \_\_ 15. Test af IXS-hukommelse:
	- \_\_ a. Tryk på **F12** en gang.
	- \_\_ b. Angiv **Verify** ud for 289x-I/O-adapteren. Tryk på Enter.
	- \_\_ c. Tryk på Enter, når skærmbilledet *Verification Test* vises.
	- \_\_ d. Vælg punktet **Hardware memory test**. Tryk på Enter.

**Bemærk:** Hukommelsestesten tager ca. 2 minutter pr. 1 GB hukommelse, der bliver testet.

- \_\_ e. Tryk på Enter, når skærmbilledet *Number of Test Runs* vises.
- \_\_ f. Hvis testen ikke udføres korrekt, skal du kontrollere, at du har installeret hukommelsen korrekt. Hvis testen stadig ikke kan gennemføres, skal du kontakte den autoriserede forhandler eller IBM's tekniske afdeling.

#### **Færdiggørelse af installationen**

- \_\_ 1. Når hukommelsestesten er udført, vises meddelelsen This test is successful på skærmbilledet *Verification Test Results*. Tryk på Enter.
- \_\_ 2. Tryk på Enter, når skærmbilledet *Verification Test* vises.
- \_\_ 3. Tryk på F3 tre gange, og tryk derefter på Enter for at vende tilbage til Main Menu.
- \_\_ 4. Aktivér IXS-kortet:
	- \_\_ a. Gå til skærmbilledet *Work with Configuration Status* ved at skrive WRKCFGSTS på en kommandolinje. Tryk på F4.
	- \_\_ b. Skriv **\*NWS** i feltet *Type* på skærmbilledet *Work with Configuration Status*, og tryk på Enter to gange.
	- \_\_ c. Angiv **Vary on** i kolonnen *Opt* ud for **IXS** på skærmbilledet *Work with Configuration Status*, og tryk på Enter.
	- \_\_ d. Tryk på **F3** for at afslutte.
- \_\_ 5. Opgraderingen er færdig.
- \_\_ 6. Fortsæt med [iSeries Information Center,](http://www.ibm.com/eserver/iseries/infocenter) hvis du vil have oplysninger om, hvordan du aktiverer kortet.
- \_\_ 7. **Du har nu installeret hukommelse på Integrated xSeries Server-kortet.**

#### **Ikke-samtidig installation af RAM-kort på IXS-kort (270-systemenheden er slukket)**

- \_\_ 1. Kontrollér den aktuelle hukommelse på IXS-kortet på følgende måde:
	- \_\_ a. Skriv **strsst** på en kommandolinje, og tryk på Enter.
	- \_\_ b. Skriv **din Service Tools-bruger-id og dit Service Tools-kodeord** på skærmbilledet *System Service Tools (SST) Sign On*, og tryk på Enter.
	- \_\_ c. Vælg **Start a service tool**, og tryk på Enter.
- \_\_ d. Vælg **Hardware service manager**, og tryk på Enter.
- \_\_ e. Vælg **Logical hardware resources (Buses, IOPs, Controllers...)** , og tryk på Enter.
- \_\_ f. Vælg **System bus resources**, og tryk på Enter.
- \_\_ g. Brug markøren til at vælge den 289x-kommunikations-I/O-processor, som du arbejder på.
- \_\_ h. Vælg punktet **Associated packaging resource(s)** i feltet *Opt* ud for 289x-IOP-kortet, og tryk på Enter.
- \_\_ i. Brug markøren til at vælge **Communications IOP** på skærmbilledet *Packaging Resources Associated with a Logical Resource*.
- \_\_ j. Vælg punktet **Associated logical resource(s)** i feltet *Opt*, og tryk på Enter.
- \_\_ k. Brug markøren til at vælge **Communications IOA** på skærmbilledet *Logical Resources Associated with a Packaging Resource*.
- \_\_ l. Vælg punktet **Display detail** i feltet *Opt*, og tryk på Enter.
- \_\_ m. Se på *Memory installed on IOA (MB)*, og kontrollér, at størrelsen på den aktuelle hukommelse, der er installeret på 289x, er korrekt.
- \_\_ n. Tryk på F3 tre gange, og tryk derefter på Enter for at vende tilbage til Main Menu.
- 2. Sluk for iSeries-systemenheden. Der er flere oplysninger om, hvordan du slukker for systemet i ["Slukning af systemenheden"](#page-18-0) på side 15.
- \_\_ 3. Afmontér systemenhedens bagdækslet, hvis det ikke allerede er gjort. Der er flere oplysninger om, hvordan du afmonterer bagdækslet i ["Afmonte](#page-19-0)[ring af bagdæksel"](#page-19-0) på side 16.
- \_\_ 4. Afmontér systemenhedens højre sidedæksel (set bagfra), hvis det ikke allerede er gjort. Der er flere oplysninger om, hvordan du afmonterer sidedækslet i ["Afmontering af sidedæksel"](#page-20-0) på side 17.
- \_\_ 5. IXS-kortet er placeret i port C04. Der er oplysninger om placeringen af kortporte i ["Kortpositioner i 270-systemenhed eller 5075-udvidelsesenhed"](#page-23-0) på [side 20.](#page-23-0)
- \_\_ 6. Fjern alle kabler, der er sluttet til kortet.
- \_\_ 7. Adapterkort er skrøbelige. **Brug beskyttelsesstroppen, når du arbejder med adapterkort**. Hold kun på kanterne, og rør ikke ved områder med trykte kredsløb.

Fjern Integrated xSeries Server ved at dreje låsen op og trække den ud mod dig. Tryk på metallåsegrebet, mens du fjerner IXS-serveren fra systemenheden. På nogle kort er det nødvendigt at fjerne den skrue, der holder adapterkortet på plads.

- 8. Læg IXS-kortet på en antistatisk overflade.
- \_\_ 9. Find pakken med server-RAM-kortet 289x. Tag forsigtigt RAM-kortet ud af den antistatiske beskyttelsesemballage.
- \_\_ 10. Der er placeringer til et IOP-RAM-kort A og fire server-RAM-kort. Gør følgende for at installere server-RAM-kortet 289x på IXS-kortet:
	- \_\_ a. Ret RAM-kortet ind efter det næste ledige stik på IXS-kortet.
	- \_\_ b. Tryk kortet ned i stikket, så det går på plads. RAM-kortet giver et tydeligt klik, når det går på plads i stikket.

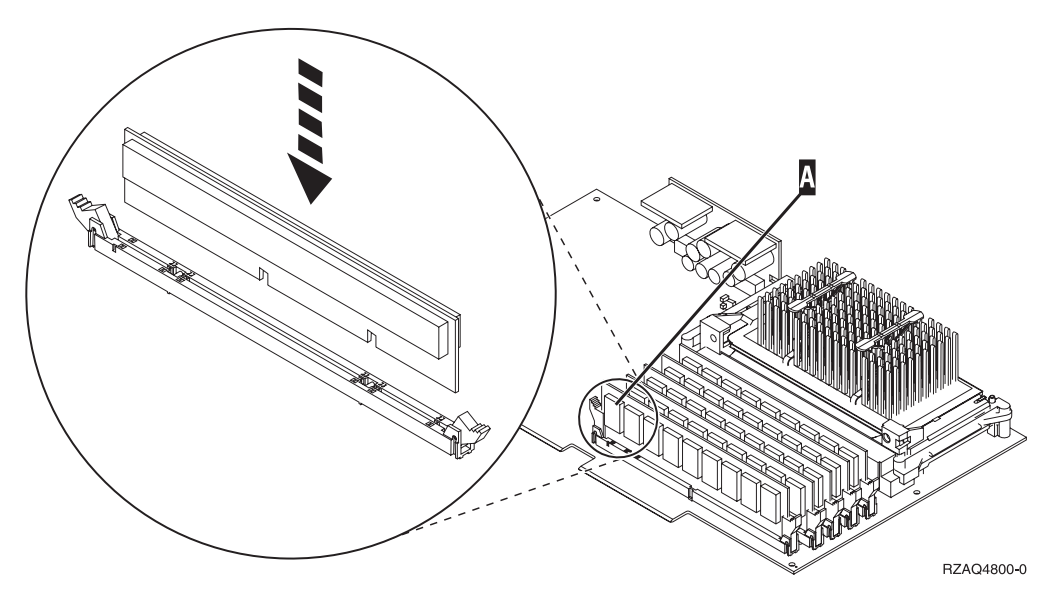

*Figur 2. Placering af RAM-kort på IXS-kortet*

- \_\_ c. Udfør trinet igen, hvis du skal installere endnu et 289x-RAM-kort.
- \_\_ 11. Installér IXS-kortet i systemenheden. Ret kortet ind efter kortholderne inde i systemenheden, indtil det sidder helt fast. Tryk låsene indad og ned for at fastgøre kortet.
- \_\_ 12. Tilslut de kabler, du fjernede fra IXS-kortet, igen.

#### **Færdiggørelse af installationen**

- \_\_ 1. Montér dækslerne, og tilslut netledningerne til systemenheden og enhederne. Der er flere oplysninger i ["Montering af systemenhedens dæksler"](#page-24-0) på [side 21.](#page-24-0)
- 2. Kig på Function/Data-displayet på kontrolpanelet på 270-systemenheden. Viser Function/Data-displayet **01 B N V=S**?
	- \_\_ **Ja**: Fortsæt med næste trin.
	- \_\_ **Nej**: Gør følgende:
		- \_\_ a. Åbn lågen til kontrolpanelet.
		- \_\_ b. Tryk på forøgelses- eller formindskelsesknappen, indtil Function/Data-displayet viser **02**.
		- \_\_ c. Tryk på Enter på kontrolpanelet.
		- \_\_ d. Tryk på forøgelses- eller formindskelsesknappen, indtil Function/Data-displayet viser **B**.
		- \_\_ e. Tryk på Enter på kontrolpanelet.
		- \_\_ f. Tryk på forøgelses- eller formindskelsesknappen, indtil Function/Data-displayet viser **N**.
		- \_\_ g. Tryk på Enter på kontrolpanelet.
		- \_\_ h. Tryk på forøgelses- eller formindskelsesknappen, indtil Function/Data-displayet viser **S**.
		- \_\_ i. Tryk på Enter på kontrolpanelet.
		- \_\_ j. Tryk på forøgelses- eller formindskelsesknappen, indtil Function/Data-displayet viser **01**.
		- \_\_ k. Tryk på Enter på kontrolpanelet.
			- **01 B N S** skulle nu vises på Function/Data-displayet.

\_\_ l. Fortsæt med trin 3.

- \_\_ 3. Tænd for den arbejdsstation eller pc, der fungerer som konsol.
- 4. Tryk på afbryderknappen til systemenheden. Tændt-lampen lyser.

**Bemærk:** Det tager ca. 10 sekunder, før systemenheden starter.

- \_\_ 5. Log på systemet. Sørg for, at du har autorisation til servicefunktionerne.
- \_\_ 6. Sådan validerer du adapterkortkonfigurationen:
	- \_\_ a. Skriv **strsst** på kommandolinjen. Tryk på Enter.
	- \_\_ b. Indtast **bruger-id og kodeord** på logon-skærmbilledet til *System Service Tools (SST)*, og tryk på Enter.
	- \_\_ c. Vælg punktet **Start a service tool**, og tryk på Enter.
	- \_\_ d. Vælg punktet **Hardware service manager**, og tryk på Enter.
	- \_\_ e. Vælg punktet **Packaging hardware resources (system, frames, cards...)**, og tryk på Enter.
	- \_\_ f. Skriv **9** ud for *System Unit*, og tryk på Enter.

Hvis 289x-kortet ikke er med i oversigten, skal du kontrollere, at kortet er korrekt installeret.

- \_\_ g. Skriv **8** i kolonnen *Opt* ud for Communications IOP 289x i menuen *Packaging Hardware Resources*. Det vil være kortets Type-Model, f.eks. 2890-001. Tryk på Enter.
- \_\_ h. Når menuen *Logical Resources Associated with a Packaging Resource* vises, skal du skrive **5** i kolonnen *Opt* ud for *Communications IOA*. Tryk på Enter.
- \_\_ i. Når menuen *Communications Hardware Resource Detail* vises, skal du se på linjen "Memory installed on IOA (MB)." Tallet skal vise den mængde hukommelse, du lige har installeret på 289x Integrated xSeries Server-kortet. Hvis det ikke er tilfældet, skal du kontrollere, at RAM-kortene er korrekt installeret.
- \_\_ j. Test af IXS-hukommelse:
	- \_\_ 1) Tryk på **F12** en gang.
	- \_\_ 2) Angiv **Verify** ud for 289x-I/O-adapteren. Tryk på Enter.
	- \_\_ 3) Tryk på Enter, når skærmbilledet *Verification Test* vises.
	- \_\_ 4) Vælg punktet **Hardware memory test**. Tryk på Enter.

**Bemærk:** Hukommelsestesten tager ca. 2 minutter pr. 1 GB hukommelse, der bliver testet.

- \_\_ 5) Tryk på Enter, når skærmbilledet *Number of Test Runs* vises.
- **Bemærk:** Hvis testen ikke udføres korrekt, skal du kontrollere, at du har installeret hukommelsen korrekt. Hvis testen stadig ikke kan gennemføres, skal du kontakte den autoriserede forhandler eller IBM's tekniske afdeling.
- \_\_ 7. Når hukommelsestesten er udført, vises meddelelsen This test is successful på skærmbilledet *Verification Test Results*. Tryk på Enter.
- \_\_ 8. Tryk på Enter, når skærmbilledet *Verification Test* vises.
- \_\_ 9. Tryk på F3 tre gange, og tryk derefter på Enter for at vende tilbage til Main Menu.
- \_\_ 10. Aktivér IXS-kortet:
	- \_\_ a. Gå til skærmbilledet *Work with Configuration Status* ved at skrive WRKCFGSTS på en kommandolinje. Tryk på F4.
- \_\_ b. Skriv **\*NWS** i feltet *Type* på skærmbilledet *Work with Configuration Status*, og tryk på Enter to gange.
- \_\_ c. Angiv **Vary on** i kolonnen *Opt* ud for **IXS** på skærmbilledet *Work with Configuration Status*, og tryk på Enter.
- \_\_ d. Tryk på **F3** for at afslutte.
- \_\_ 11. Opgraderingen er færdig.
- \_\_ 12. Fortsæt med [iSeries Information Center,](http://www.ibm.com/eserver/iseries/infocenter) hvis du vil have oplysninger om, hvordan du aktiverer kortet.
- \_\_ 13. Du har nu installeret hukommelse på Integrated xSeries Server-kortet.

#### <span id="page-12-0"></span>**Installation af RAM-kort på IXS-kortet i 5075-udvidelsesenheden**

- \_\_ 1. Skal du foretage en samtidig installation af RAM-kort på IXS-kortet (med 270 og 5075 tændt)?
	- \_\_ **Ja**: Fortsæt med vejledningen.
	- \_\_ **Nej**: Fortsæt med ["Ikke-samtidig installation af RAM-kort på](#page-15-0) IXS-kor[tet \(systemenheden og udvidelsesenheden er slukket\)"](#page-15-0) på side 12.

### **Samtidig installation af RAM-kort på IXS-kortet (systemenheden og udvidelsesenheden er tændt)**

- \_\_ 1. Afmontér det venstre sidedæksel på 5075-udvidelsesenheden. Der er flere oplysninger om, hvordan du afmonterer dækslerne i ["Afmontering af bag](#page-22-0)[og sidedæksler på](#page-22-0) 5075" på side 19.
- \_\_ 2. Deaktivér IXS-kortet:
	- \_\_ a. Gå til skærmbilledet *Work with Configuration Status* ved at skrive: **WRKCFGSTS** på en kommandolinje. Tryk på F4.
	- \_\_ b. Skriv **\*NWS** i feltet Type på skærmbilledet *Work with Configuration Status*, og tryk på Enter to gange.
	- \_\_ c. Angiv **Vary off** i kolonnen *Opt* ud for IXS på skærmbilledet *Work with Configuration Status*, og tryk på Enter.
	- \_\_ d. Tryk på F12 for at afslutte.
- \_\_ 3. Kontrollér den aktuelle IXS-hukommelse.
	- \_\_ a. Skriv **strsst** på en kommandolinje, og tryk på Enter.
	- \_\_ b. Indtast **bruger-id og kodeord** på logon-skærmbilledet til *System Service Tools (SST)*, og tryk på Enter.
	- \_\_ c. Vælg punktet **Start a service tool**, og tryk på Enter.
	- \_\_ d. Vælg **Hardware service manager**, og tryk på Enter.
	- \_\_ e. Vælg punktet **Packaging hardware resources (systems, frames, cards,...)**. Tryk på Enter.
	- \_\_ f. Vælg punktet **Hardware contained within package** i feltet *Opt* ud for den systemudvidelsesenhed (System Expansion Unit), der indeholder det 289x-kort, du føjer hukommelse til. Tryk på Enter.
	- \_\_ g. Brug markøren til at vælge det 289x-kommunikations-IOP-kort, du arbejder med.
	- \_\_ h. Vælg punktet **Associated logical resource(s)** i feltet *Opt* ud for 289x-IOP-kortet, og tryk på Enter.
	- \_\_ i. Brug markøren til at vælge Communications IOA på skærmbilledet *Logical Resources Associated with a Packaging Resource*.
	- \_\_ j. Vælg punktet **Display detail** i feltet *Opt*, og tryk på Enter.
- \_\_ k. Se på *Memory installed on IOA (MB)*, og kontrollér, at den aktuelle mængde hukommelse, der er installeret på 289x, er korrekt.
- \_\_ l. Tryk på F12 to gange for at vende tilbage til skærmbilledet *Packaging Hardware Resources*.
- \_\_ 4. Kontrollér placeringen af IXS-kortet:
	- \_\_ a. Brug markøren til at vælge **289x Communications IOP**.
	- \_\_ b. Vælg punktet **Concurrent Maintenance**, og tryk på Enter.
	- \_\_ c. Brug markøren til at vælge **Communications IOP**.
	- \_\_ d. Vælg punktet **Toggle LED blink off/on**, og tryk på Enter. Lampen ved den udvidelsesport, du har valgt, skal blinke.
	- \_\_ e. Vælg punktet **Toggle LED blink off/on** igen, og tryk på Enter. Lampen ved den udvidelsesport, du har valgt, skal holde op med at blinke og lyse konstant.
- \_\_ 5. Tryk på **F9** (Power off domain), mens markøren stadig er på linjen Communications IOP.
- \_\_ 6. Tryk på Enter på bekræftelsesskærmbilledet. Vent, til der er slukket helt for systemet. Du får vist følgende meddelelse:

Power off complete. Check power indicator (LED) to confirm.

Når lampen ved den udvidelsesport, du har valgt, er slukket, er det sikkert at fortsætte. Behold konsollen på skærmbilledet *Hardware Resources Concurrent Maintenance*, mens du udfører de næste trin.

\_\_ 7. Adapterkort er skrøbelige. **Brug beskyttelsesstroppen, når du arbejder med adapterkort**. Hold kun på kanterne, og rør ikke ved området med trykte kredsløb.

Fjern alle kabler, der er sluttet til IXS-kortet (Integrated xSeries Server). Fjern IXS-serveren ved at dreje låsen op og trække den ud mod dig. Tryk på låsen i den venstre ende af IXS-kortet, mens du trækker kortet mod dig.

- \_\_ 8. Læg IXS-kortet på en antistatisk overflade.
- \_\_ 9. Find pakken med 289x-RAM-kortet. Tag forsigtigt RAM-kortet ud af den antistatiske beskyttelsesemballage.
- \_\_ 10. Der er placeringer til et IOP-RAM-kort A og fire server-RAM-kort. Gør følgende for at installere server-RAM-kortet 289x på IXS-kortet:
	- \_\_ a. Ret RAM-kortet ind efter det næste ledige stik på IXS-kortet.
	- \_\_ b. Tryk kortet ned i stikket, så det går på plads. RAM-kortet giver et tydeligt klik, når det går på plads i stikket.

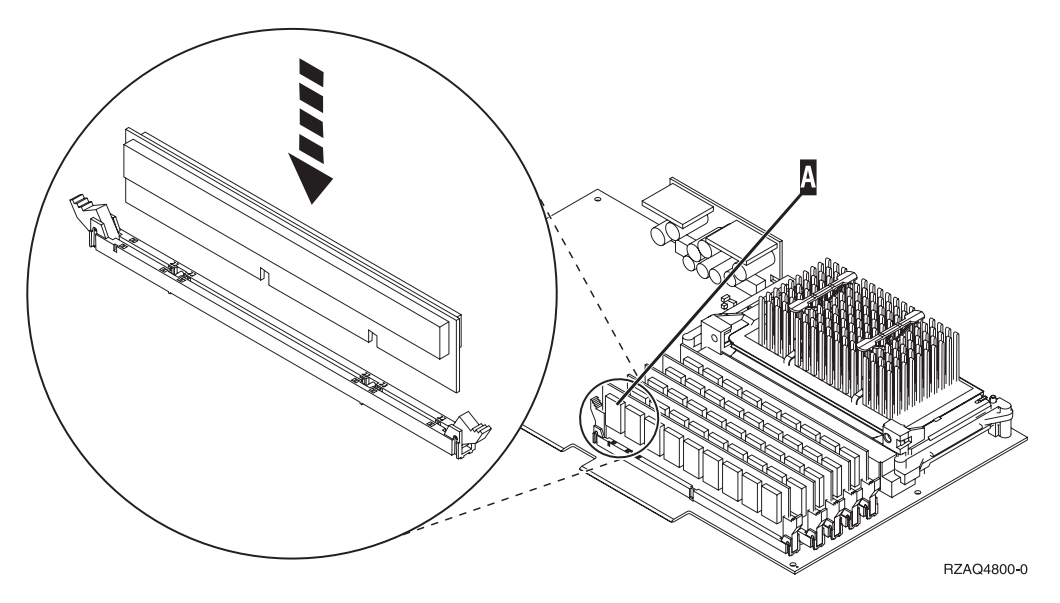

*Figur 3. Placering af RAM-kort på IXS-kortet*

- \_\_ c. Udfør trinet igen, hvis du skal installere endnu et 289x-RAM-kort.
- \_\_ 11. Installér IXS-kortet i systemenheden.
- \_\_ 12. Tilslut de kabler, du fjernede fra IXS-kortet, igen.
- \_\_ 13. Monterer dækslerne. Der er flere oplysninger i ["Montering af systemenhe](#page-24-0)[dens dæksler"](#page-24-0) på side 21.
- \_\_ 14. Tænd for IXS-kortet.
	- \_\_ a. Markøren på konsollen skal være placeret der, hvor kommunikations-I/O-adapteren (Communications IOA) var.
	- \_\_ b. Tryk på **F10** (Power on domain), og tryk derefter på Enter for at bekræfte.
		- **Bemærk:** Hvis skærmbilledet *Work with Controlling Resource* vises, skal du vælge punktet **Assign to** for hver ressource på skærmen. Tryk derefter på Enter, og vent, mens aktiveringen bliver udført.
	- \_\_ c. Tryk på **F8** på skærmbilledet *Hardware Resource Concurrent Maintenance* for at kontrollere, at der er tændt for alle ressourcer.
	- \_\_ d. Brug markøren til at vælge **Communications IOP**.
	- \_\_ e. Vælg punktet **Associated logical resource(s)**, og tryk på Enter.
	- \_\_ f. Brug markøren til at vælge **Communications IOA**.
	- \_\_ g. Vælg punktet **Display detail**, og tryk på Enter.
	- \_\_ h. Kontrollér, at den rigtige mængde hukommelse er installeret.
	- \_\_ i. Test af IXS-hukommelse:
		- \_\_ 1) Tryk på **F12** en gang.
		- \_\_ 2) Angiv **Verify** ud for 289x-I/O-adapteren (289x IOA). Tryk på Enter.
			- \_\_ 3) Tryk på Enter, når skærmbilledet *Verification Test* vises.
		- \_\_ 4) Vælg punktet **Hardware memory test**. Tryk på Enter.

**Bemærk:** Hukommelsestesten tager ca. 2 minutter pr. 1 GB hukommelse, der bliver testet.

- \_\_ 5) Tryk på Enter, når skærmbilledet *Number of Test Runs* vises.
	- **Bemærk:** Hvis testen ikke udføres korrekt, skal du kontrollere, at du har installeret hukommelsen korrekt. Hvis testen stadig ikke kan gennemføres, skal du kontakte den autoriserede forhandler eller IBM's tekniske afdeling.

#### <span id="page-15-0"></span>**Færdiggørelse af installationen**

- \_\_ 1. Når hukommelsestesten er udført, vises meddelelsen This test is successful på skærmbilledet *Verification Test Results*. Tryk på Enter.
- \_\_ 2. Tryk på Enter, når skærmbilledet *Verification Test* vises.
- \_\_ 3. Tryk på F3 tre gange, og tryk derefter på Enter for at vende tilbage til Main Men<sub>11</sub>.
- \_\_ 4. Aktivér IXS-kortet:
	- \_\_ a. Skift til skærmbilledet *Work with Configuration Status* ved at skrive WRKCFGSTS på en kommandolinje. Tryk på F4.
	- \_\_ b. Skriv **\*NWS** i feltet *Type* på skærmbilledet *Work with Configuration Status*, og tryk på Enter to gange.
	- \_\_ c. Angiv **Vary on** i kolonnen *Opt* ud for **IXS** på skærmbilledet *Work with Configuration Status*, og tryk på Enter.
	- \_\_ d. Tryk på **F3** for at afslutte.
- \_\_ 5. Opgraderingen er færdig.
- \_\_ 6. Fortsæt med [iSeries Information Center,](http://www.ibm.com/eserver/iseries/infocenter) hvis du vil have oplysninger om, hvordan du aktiverer kortet.
- \_\_ 7. Du har nu installeret hukommelse på Integrated xSeries Server-kortet.

#### **Ikke-samtidig installation af RAM-kort på IXS-kortet (systemenheden og udvidelsesenheden er slukket)**

- \_\_ 1. Kontrollér den aktuelle hukommelse på IXS-kortet på følgende måde:
	- \_\_ a. Skriv **strsst** på en kommandolinje, og tryk på Enter.
	- \_\_ b. Indtast **bruger-id og kodeord** på logon-skærmbilledet til *System Service Tools (SST)*, og tryk på Enter.
	- \_\_ c. Vælg punktet **Start a service tool**, og tryk på Enter.
	- \_\_ d. Vælg **Hardware service manager**, og tryk på Enter.
	- \_\_ e. Vælg punktet **Packaging hardware resources (systems, frames, cards,...)**.Tryk på Enter.
	- \_\_ f. Vælg punktet **Hardware contained within package** i feltet *Opt* ud for den systemudvidelsesenhed (System Expansion Unit), der indeholder det 289x-kort, du føjer hukommelse til. Tryk på Enter.
	- \_\_ g. Brug markøren til at vælge det 289x-kommunikations-IOP-kort, du arbejder med.
	- \_\_ h. Vælg punktet **Associated logical resource(s)** i feltet *Opt* ud for 289x-IOP-kortet, og tryk på Enter.
	- \_\_ i. Brug markøren til at vælge Communications IOA på skærmbilledet *Logical Resources Associated with a Packaging Resource*.
	- \_\_ j. Vælg punktet **Display detail** i feltet *Opt*, og tryk på Enter.
	- \_\_ k. Se på *Memory installed on IOA (MB)*, og kontrollér, at den aktuelle mængde hukommelse, der er installeret på 289x, er korrekt.
- \_\_ l. Tryk på F3 tre gange, og tryk derefter på Enter for at afslutte.
- \_\_ 2. Sluk for systemenheden. Der er flere oplysninger om, hvordan du slukker for systemet i ["Slukning af systemenheden"](#page-18-0) på side 15.
- \_\_ 3. Afmontér det venstre sidedæksel på 5075-udvidelsesenheden. Der er flere oplysninger om, hvordan du afmonterer dækslerne i ["Afmontering af bag](#page-22-0)[og sidedæksler på](#page-22-0) 5075" på side 19.
- \_\_ 4. 289x IXS-kortet bruger to portpositioner. Du kan have to IXS-kort installeret i 5075-udvidelsesenheden. IXS-kortet er installeret i enten C02 (med C03 tom) eller C05 (med C06 tom). Der er oplysninger om placeringen af kortporte i ["Kortpositioner i 270-systemenhed eller 5075-udvidelsesenhed"](#page-23-0) på [side 20.](#page-23-0)
- \_\_ 5. Fjern kablerne fra det IXS-kort, hvor du vil installere hukommelse.
- \_\_ 6. Adapterkort er skrøbelige. **Brug beskyttelsesstroppen, når du arbejder med adapterkort**. Hold kun på kanterne, og rør ikke ved områder med trykte kredsløb.

Fjern Integrated xSeries Server ved at dreje låsen op og trække den ud mod dig. Tryk på metallåsegrebet, mens du fjerner IXS-kortet fra systemenheden.

- \_\_ 7. Læg IXS-kortet på en antistatisk overflade.
- 8. Find pakken med 289x-RAM-kortet. Tag forsigtigt RAM-kortet ud af den antistatiske beskyttelsesemballage.
- 9. Der er placeringer til et IOP-RAM-kort  $\Lambda$  og fire server-RAM-kort. Gør følgende for at installere 289x-server-RAM-kortet på IXS-kortet:
	- \_\_ a. Ret RAM-kortet ind efter det næste ledige stik på IXS-kortet.
	- \_\_ b. Tryk kortet ned i stikket, så det går på plads. RAM-kortet giver et tydeligt klik, når det går på plads i stikket.

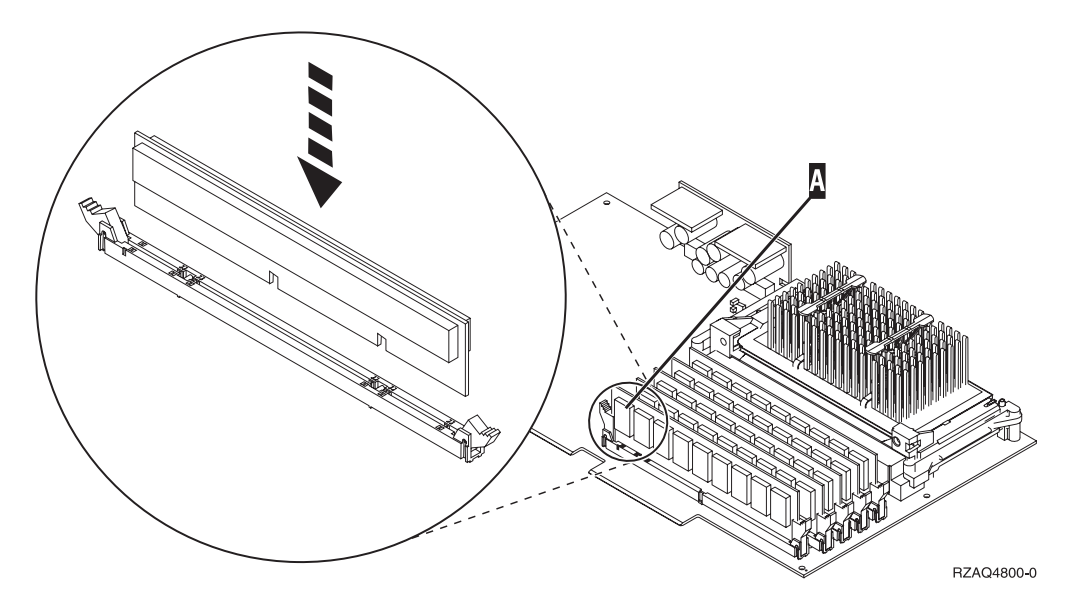

*Figur 4. Placering af RAM-kort på IXS-kortet*

\_\_ c. Udfør trinet igen, hvis du skal installere endnu et 289x-RAM-kort.

- \_\_ 10. Installér IXS-kortet i systemenheden.
- \_\_ 11. Tilslut de kabler, du fjernede fra IXS-kortet, igen.

#### **Færdiggørelse af installationen**

- \_\_ 1. Montér dækslerne, og tilslut netledningerne til systemenheden og enhederne. Der er flere oplysninger i ["Montering af systemenhedens dæksler"](#page-24-0) på [side 21.](#page-24-0)
- \_\_ 2. Kig på Function/Data-displayet på kontrolpanelet på 270-systemenheden. Viser Function/Data-displayet **01 B N V=S**?
	- \_\_ **Ja**: Fortsæt med næste trin.
	- \_\_ **Nej**: Gør følgende:
		- \_\_ a. Tryk på forøgelses- eller formindskelsesknappen, indtil Function/Data-displayet viser **02**.
		- \_\_ b. Tryk på Enter på kontrolpanelet.
		- \_\_ c. Tryk på forøgelses- eller formindskelsesknappen, indtil Function/Data-displayet viser **B**.
		- \_\_ d. Tryk på Enter på kontrolpanelet.
		- \_\_ e. Tryk på forøgelses- eller formindskelsesknappen, indtil Function/Data-displayet viser **N**.
		- \_\_ f. Tryk på Enter på kontrolpanelet.
		- \_\_ g. Tryk på forøgelses- eller formindskelsesknappen, indtil Function/Data-displayet viser **S**.
		- \_\_ h. Tryk på Enter på kontrolpanelet.
		- \_\_ i. Tryk på forøgelses- eller formindskelsesknappen, indtil Function/Data-displayet viser **01**.
		- \_\_ j. Tryk på Enter på kontrolpanelet.
			- Function/Data-displayet skal nu vise **01 B N S**.
		- \_\_ k. Fortsæt med trin 3.
- \_\_ 3. Tænd for den arbejdsstation eller pc, der fungerer som konsol.
- \_\_ 4. Tryk på afbryderknappen til systemenheden. Tændt-lampen lyser.
	- **Bemærk:** Det tager ca. 10 sekunder, før systemenheden starter. Det tager mellem 5 og 20 minutter for systemet at starte og udføre en IPL.
- \_\_ 5. Log på systemet. Sørg for, at du har autorisation til servicefunktionerne.
- \_\_ 6. Sådan validerer du adapterkortkonfigurationen:
	- \_\_ a. Skriv **strsst** på en kommandolinje. Tryk på Enter.
	- \_\_ b. Indtast **bruger-id og kodeord** på logon-skærmbilledet til *System Service Tools (SST)*, og tryk på Enter.
	- \_\_ c. Vælg punktet **Start a service tool**, og tryk på Enter.
	- \_\_ d. Vælg punktet **Hardware service manager**, og tryk på Enter.
	- \_\_ e. Vælg punktet **Packaging hardware resources (system, frames, cards...)**, og tryk på Enter.
	- \_\_ f. Skriv **9** ud for *System Unit* eller *System Expansion Unit*, og tryk på Enter.

Hvis adapterkortet ikke er med i oversigten, skal du kontrollere, at det er korrekt installeret.

\_\_ g. Skriv **8** i kolonnen *Opt* ud for *Communications IOP 289x* i menuen *Packaging Hardware Resources*. Det vil være kortets type og model, f.eks. 2890-001. Tryk på Enter.

- <span id="page-18-0"></span>\_\_ h. Når menuen *Logical Resources Associated with a Packaging Resource* vises, skal du skrive **5** i kolonnen *Opt* ud for Communications IOA. Tryk på Enter.
- \_\_ i. Når menuen *Communications Hardware Resource Detail* vises, skal du se på linjen "Memory installed on IOA (MB)." Tallet skal vise den mængde hukommelse, du lige har installeret på 289x Integrated xSeries Server-kortet. Hvis det ikke er tilfældet, skal du kontrollere, at RAM-kortene er korrekt installeret.
- \_\_ j. Test af IXS-hukommelse:
	- \_\_ 1) Tryk på **F12** en gang.
	- \_\_ 2) Angiv **Verify** ud for 289x-I/O-adapteren (289x IOA). Tryk på Enter.
	- \_\_ 3) Tryk på Enter, når skærmbilledet *Verification Test* vises.
	- \_\_ 4) Vælg punktet **Hardware memory test**. Tryk på Enter.

**Bemærk:** Hukommelsestesten tager ca. 2 minutter pr. 1 GB hukommelse, der bliver testet.

- \_\_ 5) Tryk på Enter, når skærmbilledet *Number of Test Runs* vises.
- **Bemærk:** Hvis testen ikke udføres korrekt, skal du kontrollere, at du har installeret hukommelsen korrekt. Hvis testen stadig ikke kan gennemføres, skal du kontakte den autoriserede forhandler eller IBM's tekniske afdeling.
- \_\_ 7. Når hukommelsestesten er udført, vises meddelelsen This test is successful på skærmbilledet *Verification Test Results*. Tryk på Enter.
	- \_\_ 8. Tryk på Enter, når skærmbilledet *Verification Test* vises.
- \_\_ 9. Tryk på F3 tre gange, og tryk derefter på Enter for at vende tilbage til Main Menu.
- \_\_ 10. Aktivér IXS-kortet:
	- \_\_ a. Skift til skærmbilledet *Work with Configuration Status* ved at skrive WRKCFGSTS på en kommandolinje. Tryk på F4.
	- \_\_ b. Skriv **\*NWS** i feltet *Type* på skærmbilledet *Work with Configuration Status*, og tryk på Enter to gange.
	- \_\_ c. Angiv **Vary on** i kolonnen *Opt* ud for **IXS** på skærmbilledet *Work with Configuration Status*, og tryk på Enter.
	- \_\_ d. Tryk på **F3** for at afslutte.
- \_\_ 11. Opgraderingen er færdig.
- 12. Fortsæt med [iSeries Information Center,](http://www.ibm.com/eserver/iseries/infocenter) hvis du vil have oplysninger om, hvordan du aktiverer kortet.
- \_\_ 13. Du har nu installeret hukommelse på Integrated xSeries Server-kortet.

#### **Sådan slukker du for iSeries, afmonterer dæksler og finder kortpositioner**

Dette afsnit beskriver, hvordan du slukker for iSeries og afmonterer dækslerne.

#### **Slukning af systemenheden**

- \_\_ 1. Sørg for, at alle job på systemet er afsluttet.
- \_\_ 2. Skriv **pwrdwnsys \*immed** på en kommandolinje, og tryk på Enter, når alle job er afsluttet.

**Bemærk:** Kontakt den autoriserede forhandler eller IBM's tekniske afdeling, hvis der opstår problemer med installationen.

- <span id="page-19-0"></span>\_\_ 3. Når enheden er lukket helt ned, skal du afbryde alle forbindelser mellem pc'erne og systemenheden. Sluk for alle enheder, f.eks. printere og skærme, der er tilsluttet systemenheden.
- \_\_ 4. Fjern alle netledninger fra stikkontakterne, f.eks. til printere og skærme.
- \_\_ 5. Tag netledningen til systemenheden og eventuelle tilsluttede udvidelsesenheder ud af stikkontakten.
- \_\_ 6. Der er oplysninger om, hvordan du fjerner systemenhedens dæksler i **"Afmontering af bagdæksel"**.
- \_\_ 7. **Fastgør beskyttelsesstroppen om håndledet for at undgå, at statisk elektricitet beskadiger udstyret.** Placér den selvklæbende del af foliet på en ikkemalet overflade på enhedens ramme.

#### **Bemærkninger:**

- a. Tag samme sikkerhedsforanstaltninger, som du ville tage, hvis du ikke havde stroppen om håndledet. Beskyttelsesstroppen 2209 Disposable Wrist Strap er beregnet til at forhindre statisk elektricitet. Den øger eller mindsker ikke risikoen for at få elektrisk stød, når du arbejder med elektrisk udstyr.
- b. Fjern beskyttelsesstrimlen fra kobberfoliet for enden, når du ruller stroppen ud.
- c. Fastgør kobberfoliet til en **fritliggende, ikke-malet** metaloverflade på enhedens ramme (elektrisk jordforbundet).

#### **Afmontering af bagdæksel**

\_\_ 1. Fjern systemenhedens bagdæksel ved at placere hånden under det nederste af dækslet. Løft dækslet op og af.

<span id="page-20-0"></span>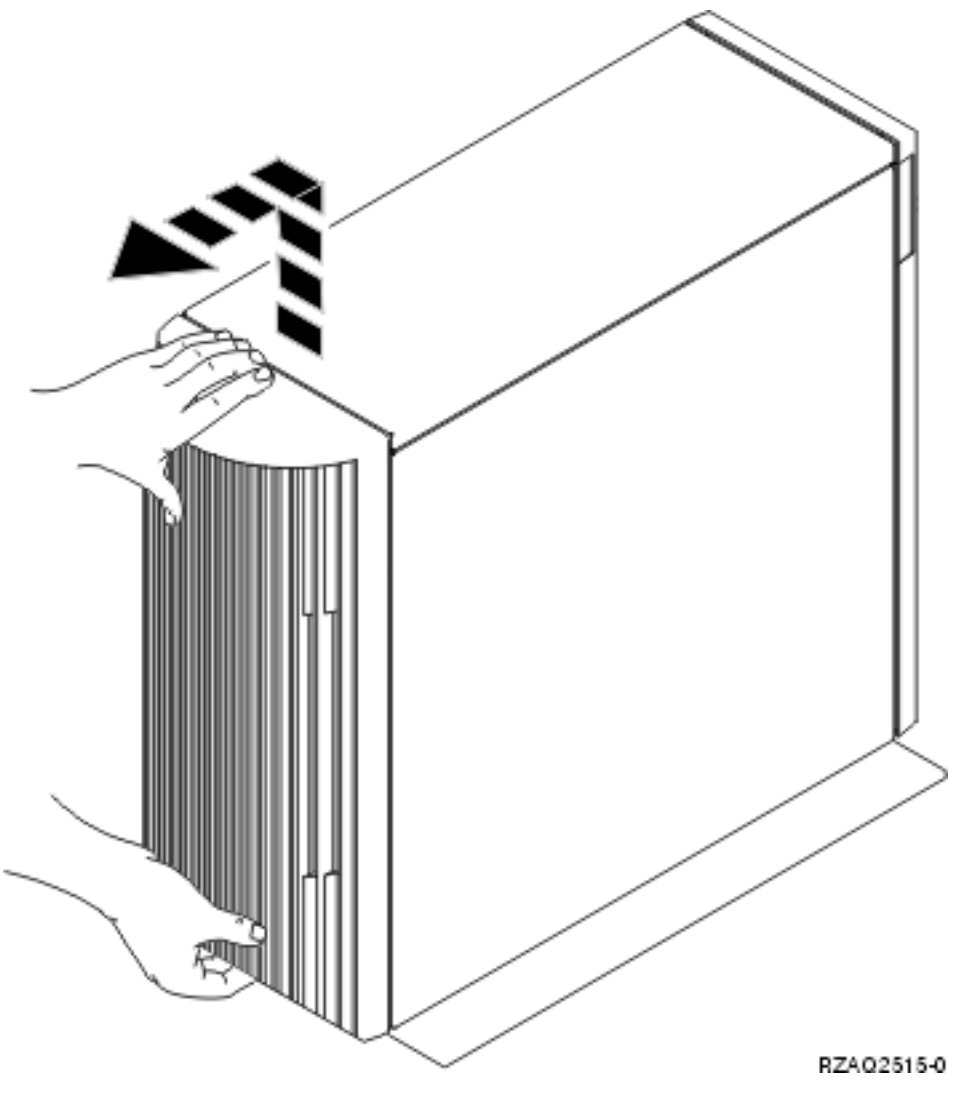

*Figur 5. Afmontering af systemenhedens bagdæksel*

## **Afmontering af sidedæksel**

\_\_ 1. Er enheden i et rack?

**Nej:** Fortsæt med trin 2 på side 17.

- **Ja** Fortsæt med trin 3 på [side 19.](#page-22-0)
- \_\_ 2. Afmontér det højre sidedæksel (set bagfra) ved at løsne skruerne og lade dækslet glide bagud, indtil det stopper. Træk dækslet ud.

<span id="page-21-0"></span>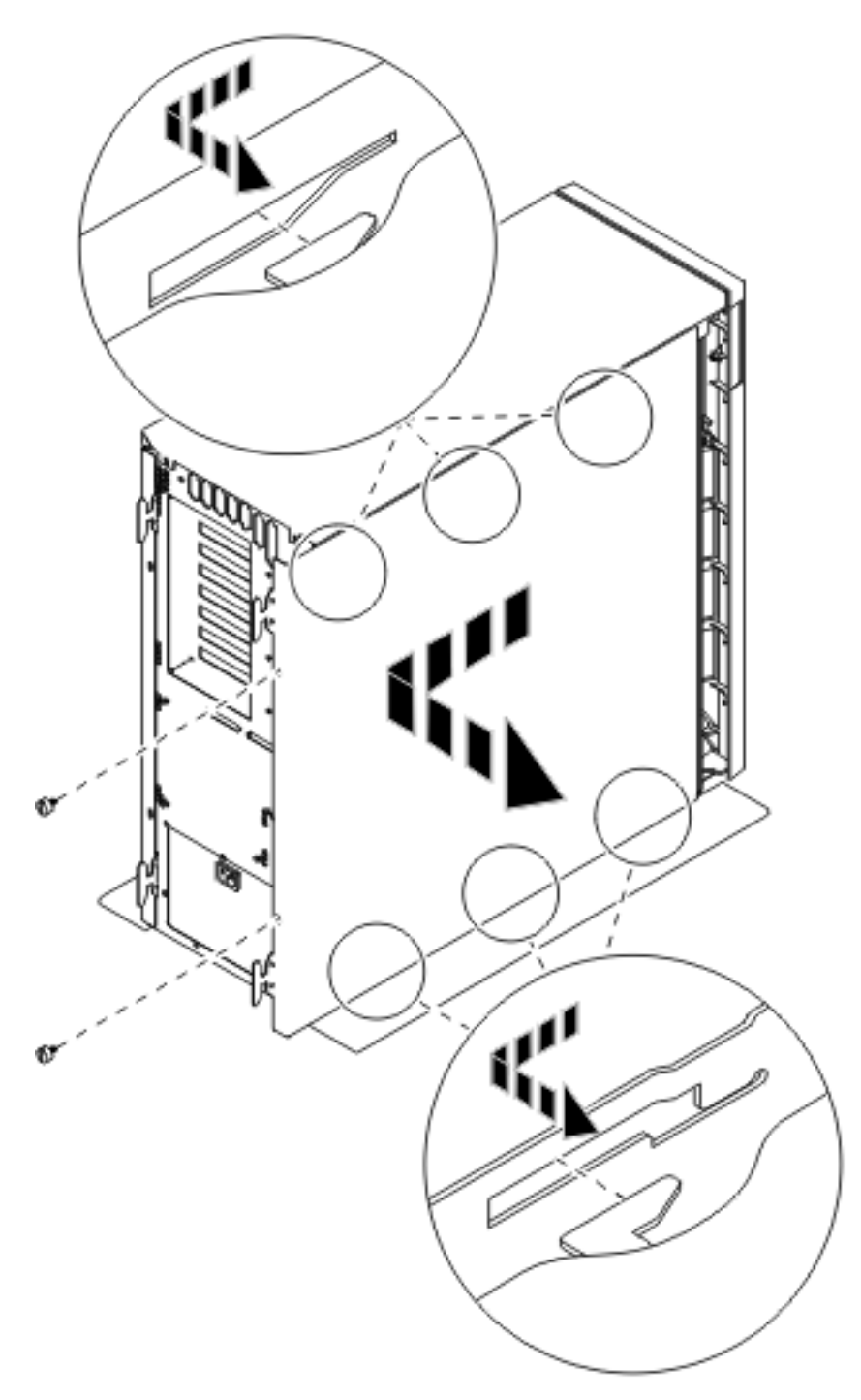

*Figur 6. Afmontering af systemenhedens sidedæksel*

<span id="page-22-0"></span>13. Tryk på låsene **B**, og træk serveren ud vha. håndtaget **C**.

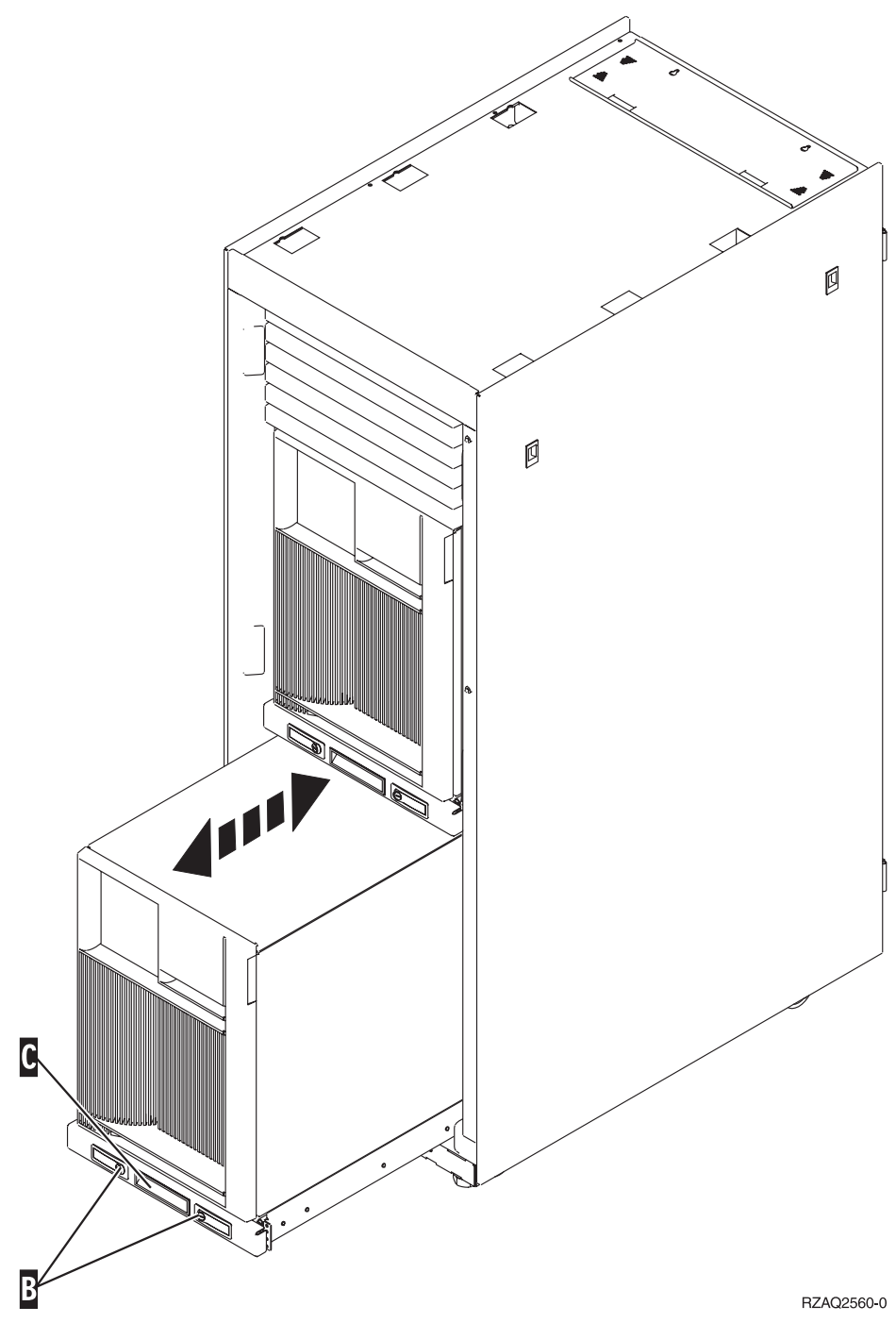

Der er oplysninger om, hvordan du fjerner sidedækslerne i [figur 6 på](#page-21-0) [side 18.](#page-21-0)

#### **Afmontering af bag- og sidedæksler på 5075**

- \_\_ 1. I **[figur 7 på](#page-23-0) side 20** vises, hvordan du afmonterer bagdækslet ved at løfte op og ud.
- \_\_ 2. I **[figur 7 på](#page-23-0) side 20** vises, hvordan du afmonterer sidedækslet ved at løsne skruerne og lade dækslet glide fra forsiden mod bagsiden, indtil det stopper. Træk dækslet ud.

<span id="page-23-0"></span>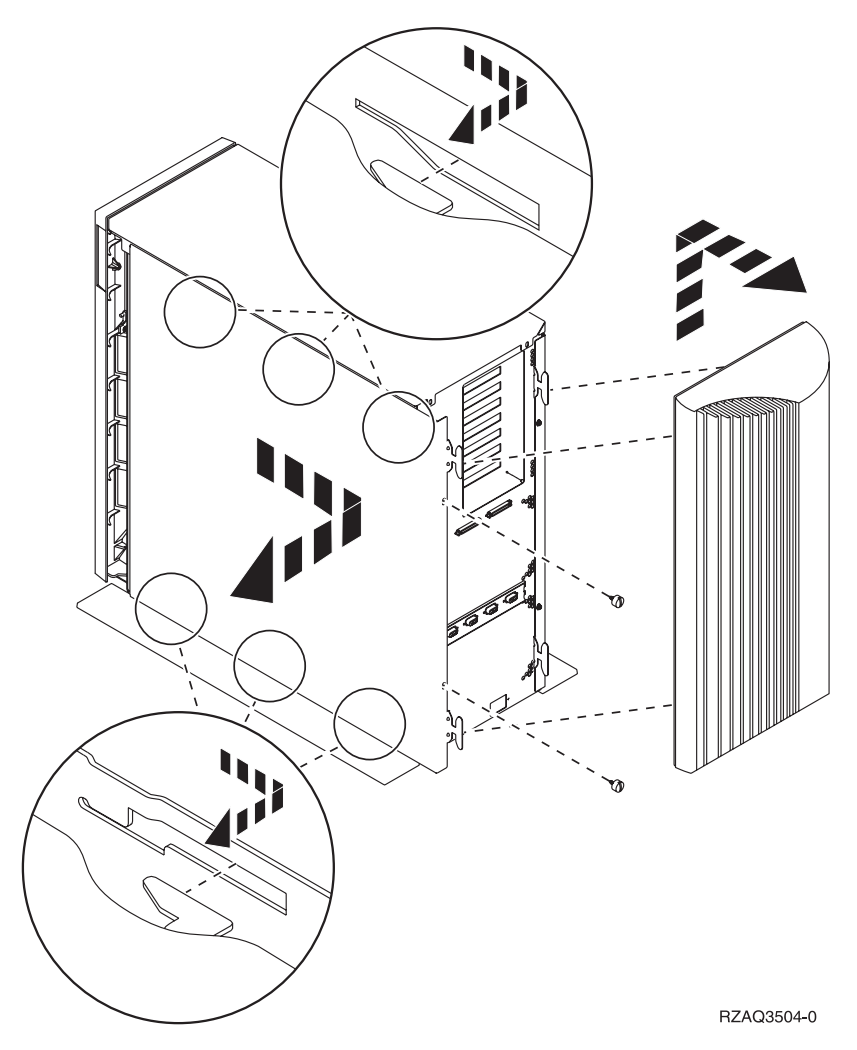

*Figur 7. Afmontering af bag- og sidedæksel på 5075*

# **Kortpositioner i 270-systemenhed eller 5075-udvidelsesenhed**

1. I **[figur 8 på](#page-24-0) side 21** vises kortpositionerne (set bagfra) på en 270-systemenhed.

<span id="page-24-0"></span>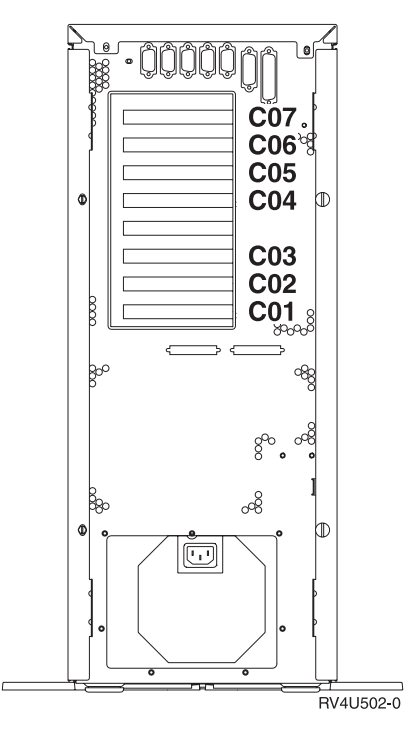

*Figur 8. Kortpositioner på 270-systemenhed*

2. I **figur 9** vises kortpositionerne (set fra siden og bagfra) på en 5075-udvidelsesenhed.

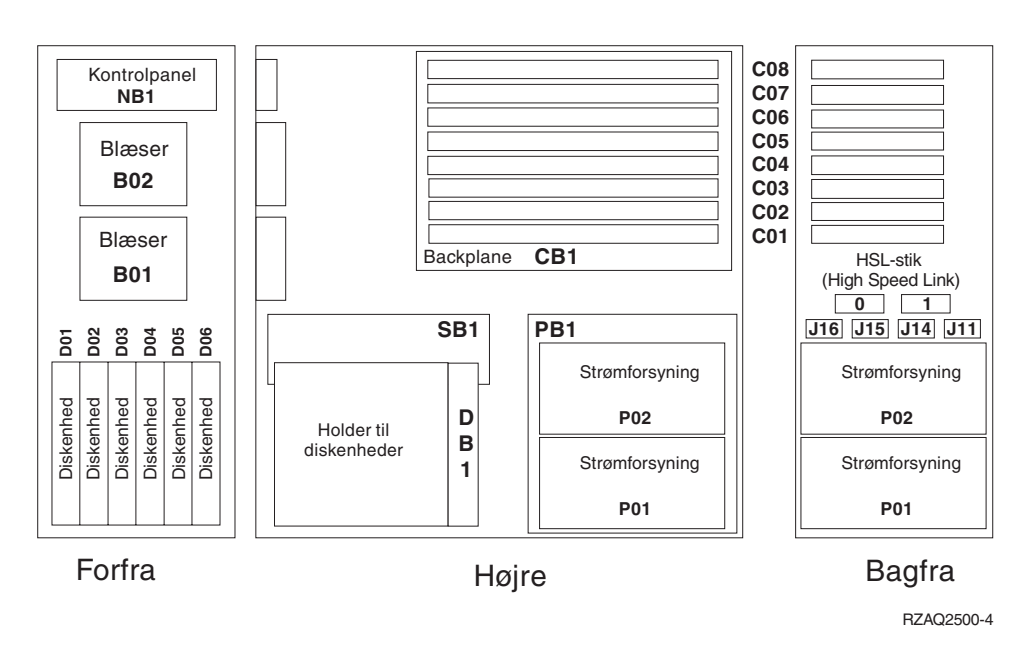

*Figur 9. Kortpositioner på 5075-udvidelsesenhed*

#### **Montering af systemenhedens dæksler**

- \_\_ 1. Fjern håndledsstroppen.
- \_\_ 2. I **[figur 10 på](#page-25-0) side 22** vises, hvordan du sætter systemenhedens sidedæksel på ved at rette de øverste og nederste tappe ind. Skub derefter dækslet fremad. Sørg for, at alle tappene passer ind i rillerne. Lad dækslet glide mod syste-

menhedens forside, indtil det ikke kan komme længere, og fastgør derefter skruerne.

<span id="page-25-0"></span>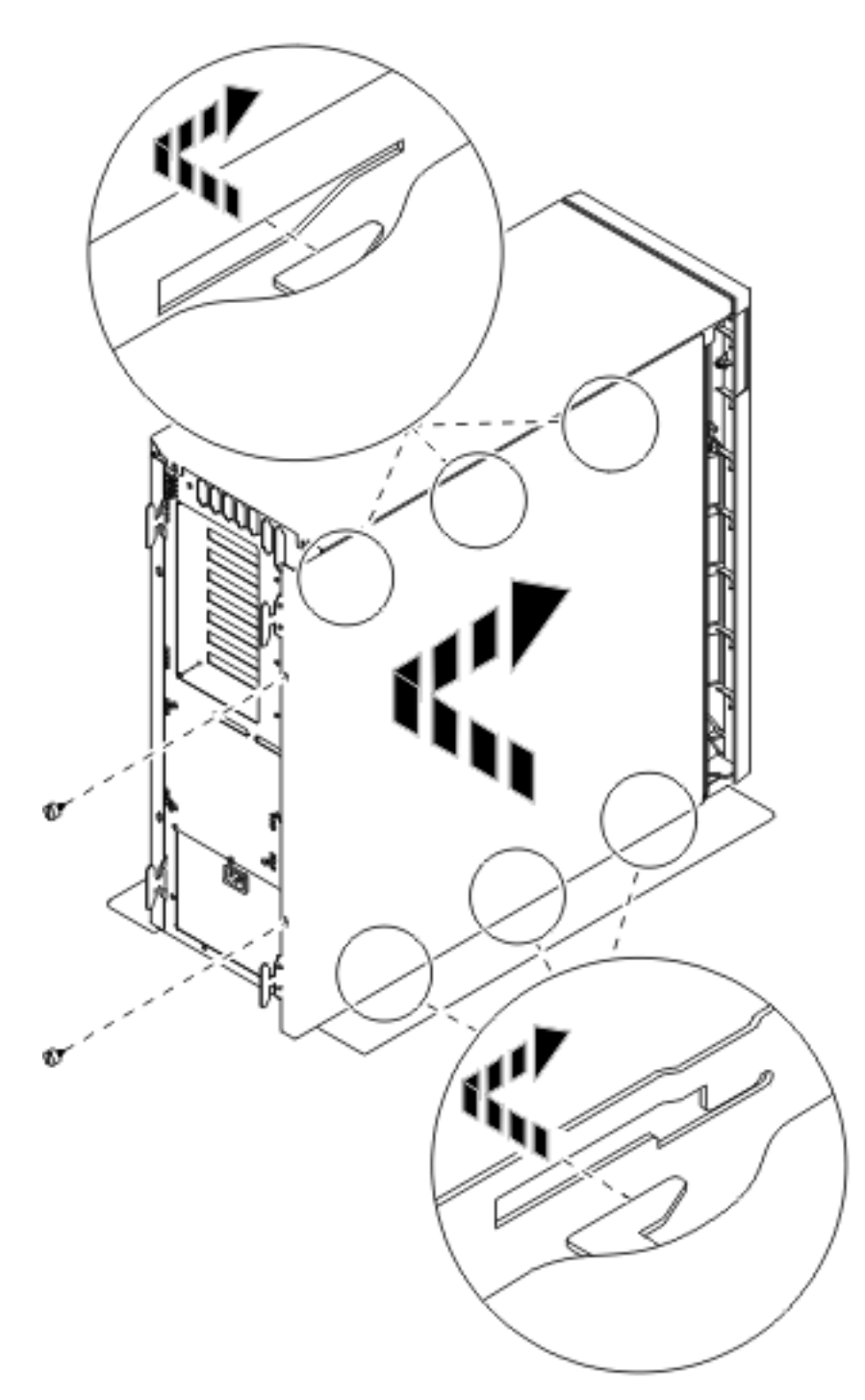

*Figur 10. Montering af systemenhedens sidedæksel*

\_\_ 3. Montér systemenhedens bagdæksel, hvis systemenheden har et.

\_\_ 4. **Fare!**

**En forkert forbundet stikkontakt kan give livsfarlig elektrisk spµnding pÕ metaldele i systemet eller pÕ enheder, der er tilsluttet systemet. Det er kundens ansvar at sikre, at stikkontakten er korrekt forbundet til jord. (RSFTD201)**

Sæt netledningen fra følgende enheder i stikkontakten:

- Systemenheden
- Systemkonsollen.

**Bemærk:** Tænd **ikke** for strømmen til systemenheden endnu.

\_\_ 5. Tilslut alle tilknyttede enheder, f.eks. printere og skærme, og tænd for dem.

# IBM